Solano Community College 2014

# **Graphic Design Illustrator CS6 Intro**

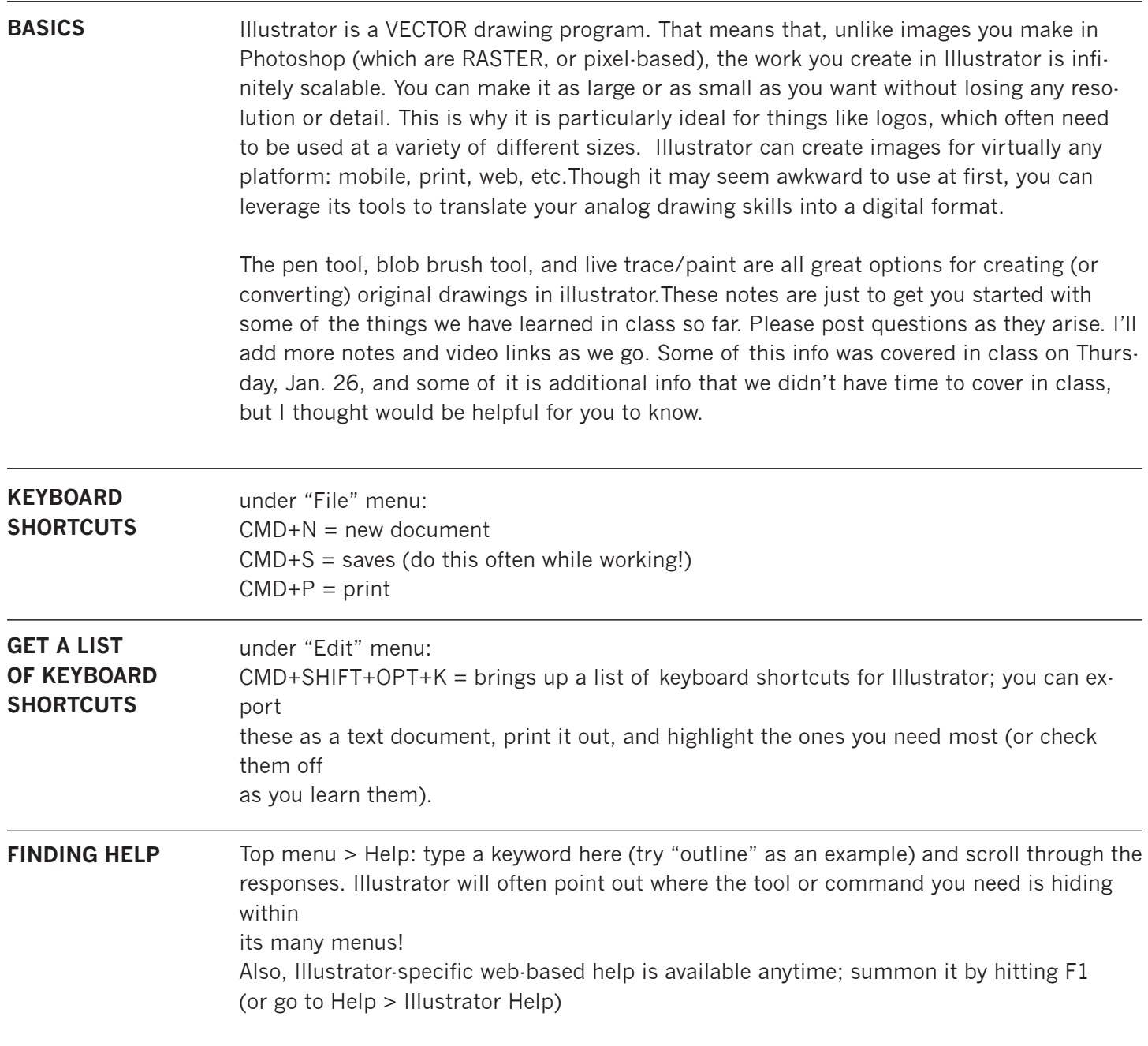

### **Graphic Design illustrator cs6 intro**  $\mathbf{H}$ lso, Illustrator-specific web-based help is available anytime; summon it by hitting  $\mathbf{H}$

#### **artBoards**

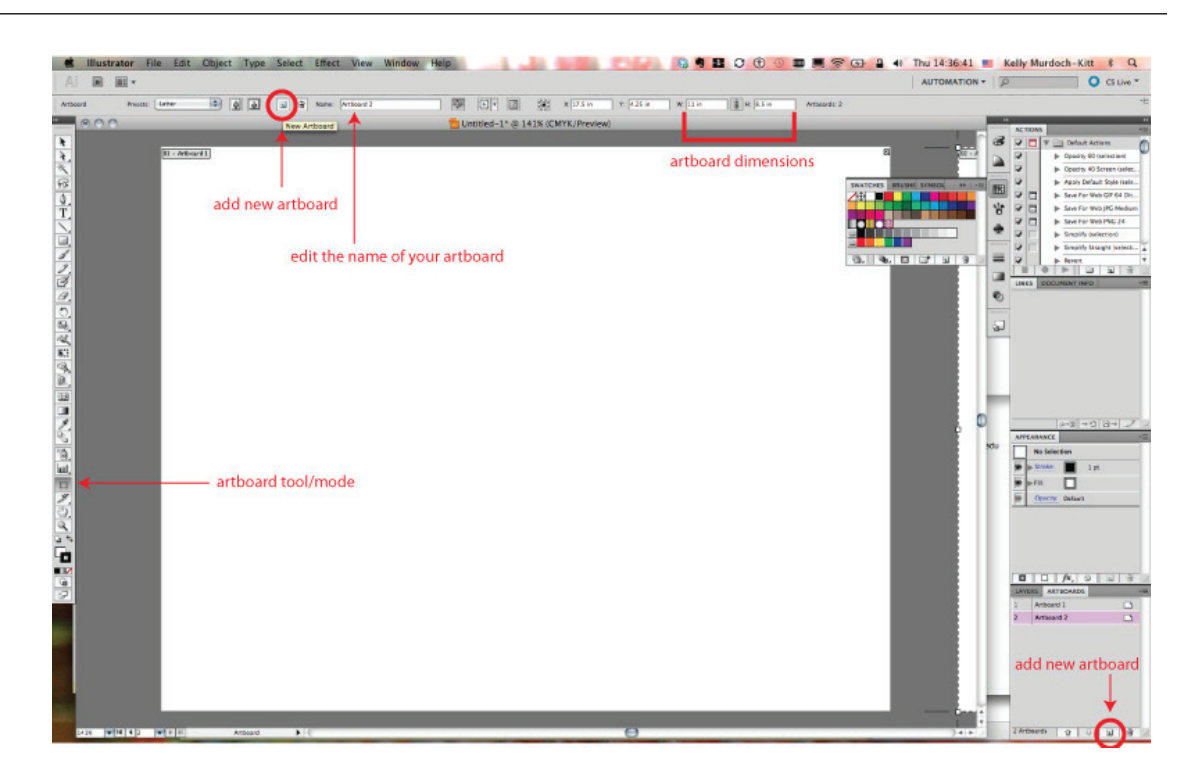

In Illustrator, the creation space is called the ARTBOARD. Since CS4, it is possible to create a document containing multiple artboards. Each artboard can be a different size. This is advantageous when designing multiple pieces for a single client or campaign. For our first exercise, though, we are using four artboards measuring 4x4".

To access the artboard editing mode, use SHIFT+o.

To open the artboards palette, go to Window > Artboards.

Add new artboards from the page icon in the top left area of your screen or from the same page icon on the bottom left corner of the artboards palette (see screenshot on previous page).

To change the unit of measurement in illustrator (overall), use CMD+K to open your general preferences (or Illustrator > Preferences > General Preferences). Use the drop-down menu at the top to select "UNITS," then change your units of measurement as you wish. I like to set my general measurement to Inches (because we're designing for print in this class), and keep Stroke and Type set to points. **measurements, rulers & guides**

> To activate your RULERS, use CMD+R (this is a good shortcut to learn, as rulers are buried under View > Rulers > Show Rulers).

CTRL+Click on the rulers to toggle quickly between units of measurement. With your black arrow selection tool (V), click and drag from a horizontal or vertical ruler onto your artboard to create a GUIDE. Hold SHIFT as you drag to make the guides precise (they will "snap to" every 1/8" mark on your ruler).

Guides are useful for aligning images, objects, type, or elements of different compositions or groups with each other. They're also useful in creating white space and establishing grids, depending on the type of composition you're creating.

## Solano Community College 2014<br>**Graphic Design Illustrator CS6 Intro** notes: adoption intervention intervention in the set of the set of the set of the set of the set of the set of Illustrator is a VECTOR drawing program. That means that, unlike images you make in

A good way to get started in Illustrator is by exploring what you can do just with basic shapes. **SHAPE TOOL** variety of different sizes.

"L" is the shortcut for the Ellipse tool (circles, ovals, etc)

"M" is the shortcut for the Rectangular tool

CMD+P = print

SHIFT locks the proportion as you click and drag to create perfect circles or squares Click and hold on the circle or square icon on the toolbar to view other shape options. Once your shape tool is selected, you can also click once on the artboard to bring up a measurements panel, which allows you to enter the size of the object with precision, if you wish.

The object's dimensions and position can also be changed using the width/height options and X/Y coordinates in the top right control panel area.

and 30 T secratifieds in the top right sentrof pancrared.<br>Alternatively, click and drag to create freehand shapes using these tools basics CHCK and drag to ch

Each object you draw has a FILL (the interior color) and a STROKE (the outline). You can control the fill and stroke in a number of ways (see screenshot on next page). At the bottom of your toolbar, you will notice a white square and a black outline square. These are the default fill and stroke settings. **fill & stroKe**  $\frac{1}{\sqrt{2}}$  and  $\frac{1}{\sqrt{2}}$  and  $\frac{1}{\sqrt{2}}$  on  $\frac{1}{\sqrt{2}}$  (or check the orient of  $\frac{1}{\sqrt{2}}$  or  $\frac{1}{\sqrt{2}}$  or  $\frac{1}{\sqrt{2}}$  or  $\frac{1}{\sqrt{2}}$  or  $\frac{1}{\sqrt{2}}$  or  $\frac{1}{\sqrt{2}}$  or  $\frac{1}{\sqrt{2}}$  or  $\frac{1}{\sqrt{2}}$  or  $\frac{1}{$ are and a bia

*See next page for information about artboards.*

Use "X" to toggle between fill and stroke (also works when an object is selected and you want to modify its colors) You will see a white square with a red diagonal slash through it: That means "none." Apply it when you want to remove either the fill or the stroke (or remove both fill and stroke if you want to make your object into a guide).

 $u$  14:36:41 图 回回 图 图 H artboard dimensions add new artboard <u>╲□/ノブダム○2/7/12/7/2 □□ノツ|? □□ノツス □□●○</u> edit the name of your artboard artboard tool/mode

# **Graphic Design Illustrator CS6 Intro**

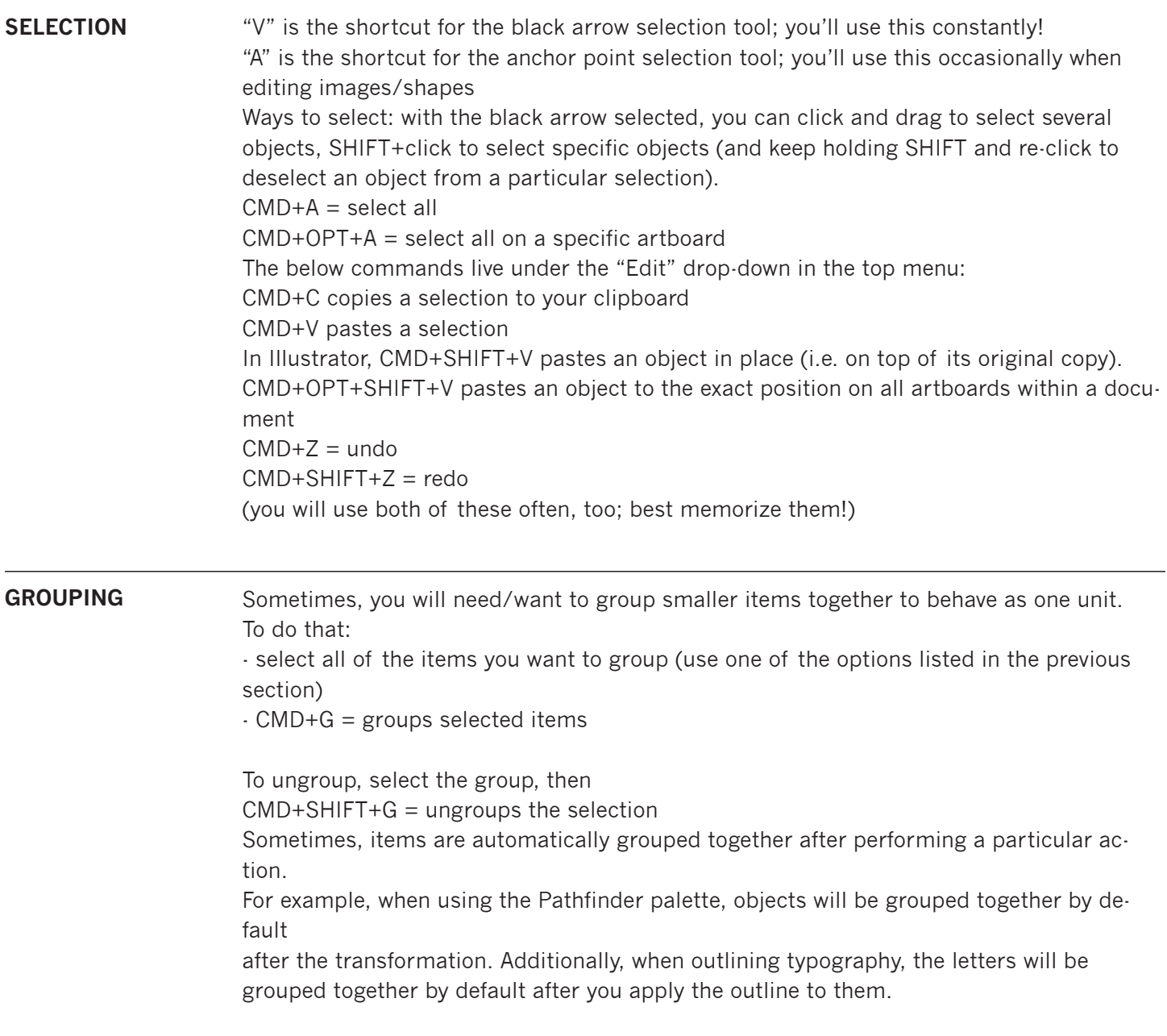

# **Graphic Design Illustrator CS6 Intro**

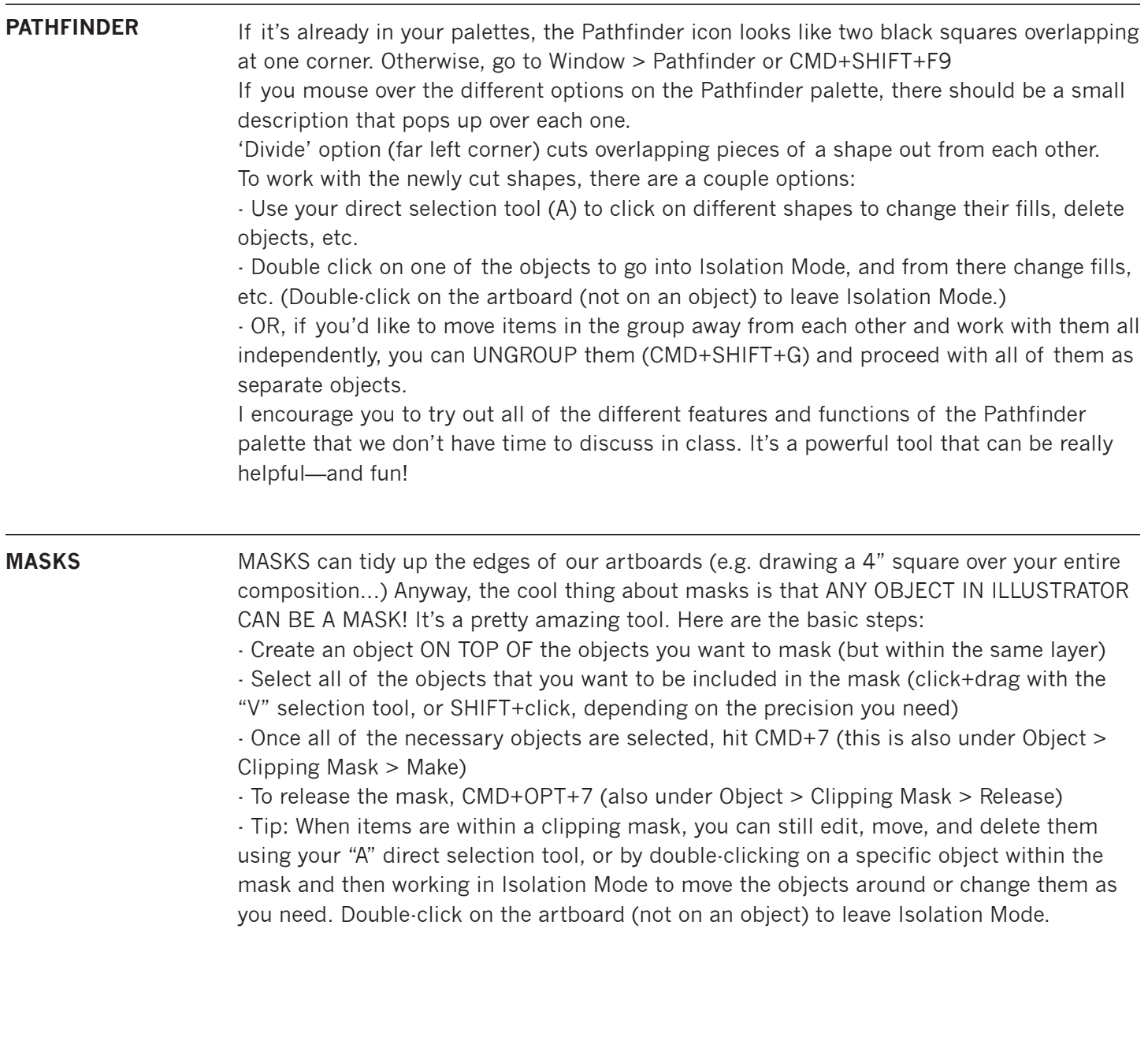